# 《操作系统原理》实验报告

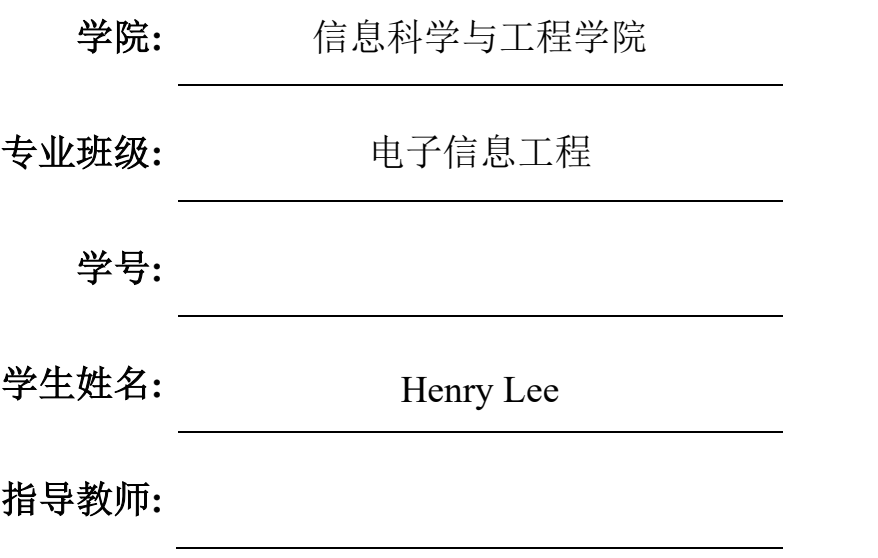

2023 年 10 月

# 实验一:熟悉系统命令

# 实验目的:

练习和操作一些基本的 Linux 命令,包括操作命令、管理命令、帮助命令和文本编 辑命令,并通过使用文本编辑程序完成程序的录入,达到能基本操作和使用 Linux 操作 系统的目的。

## 实验要求:

写出一些基本的 Linux 命令的操作步骤,选取 5 个主要命令写入报告并给出例句。

#### 实验步骤及内容:

1. 使用 ls 命令列出文件目录

新建终端后,输入命令 ls -lh, 按长格式列出文件名, 包括文件类型标识、权限、链 接数、文件主名、文件组名、文件大小和日期。

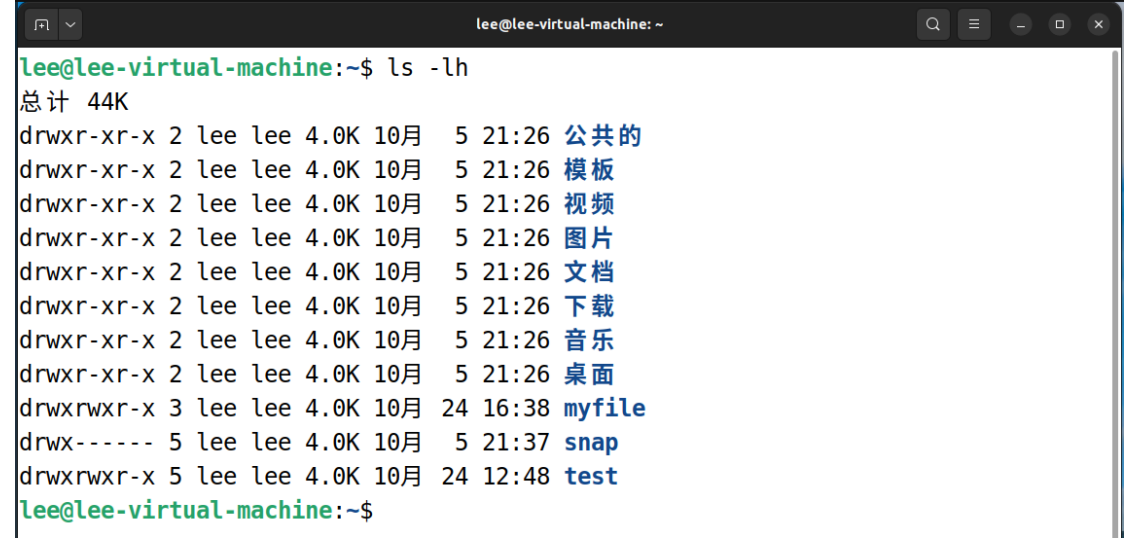

2. 使用 mkdir 命令建立目录

在终端上输入命令 mkdir course, 即在当前目录下建立一个新的目录 course。

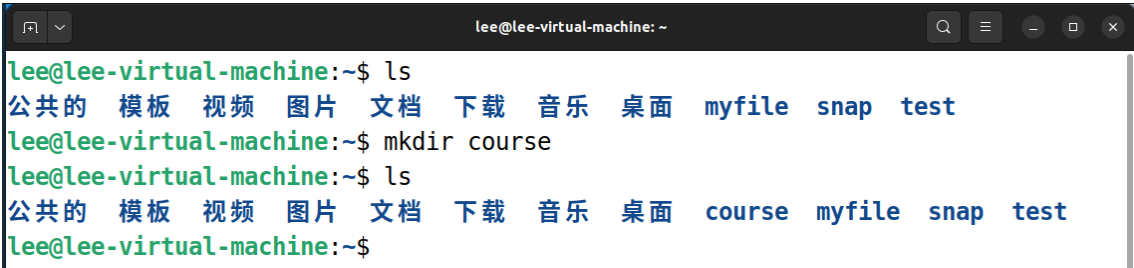

3. 使用 mv 命令移动文件

将已有的 myfile 目录下的 hello.c 文件,利用 mv [filename] [direction]命令,移动 hello.c 文件到新建好的空目录 course 下面。

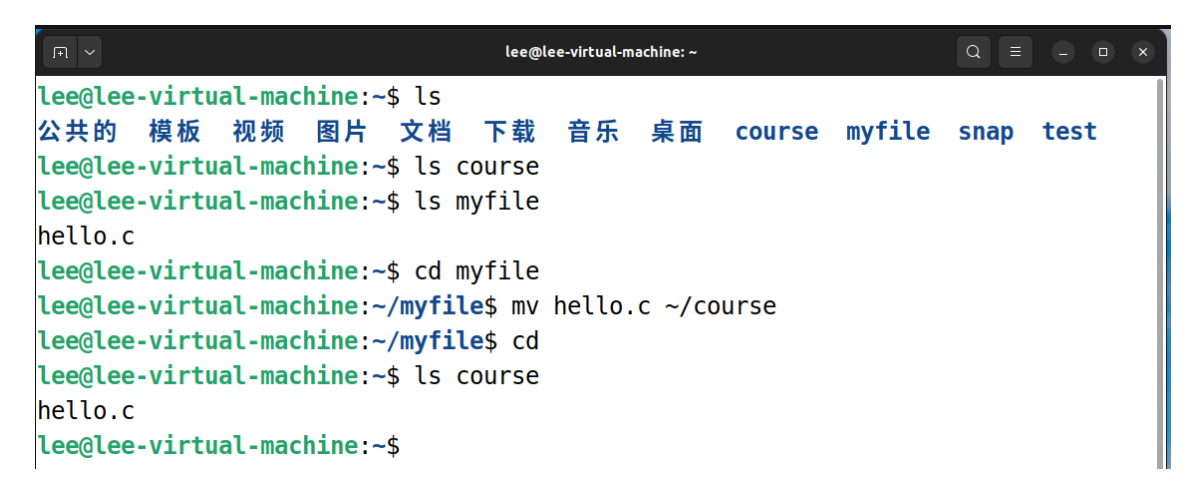

4. 使用 cat 命令显示文件内容

将刚才移动到 course 目录下面的 hello.c 文件里的内容,利用 cat hello.c 命令显示在 终端上面。

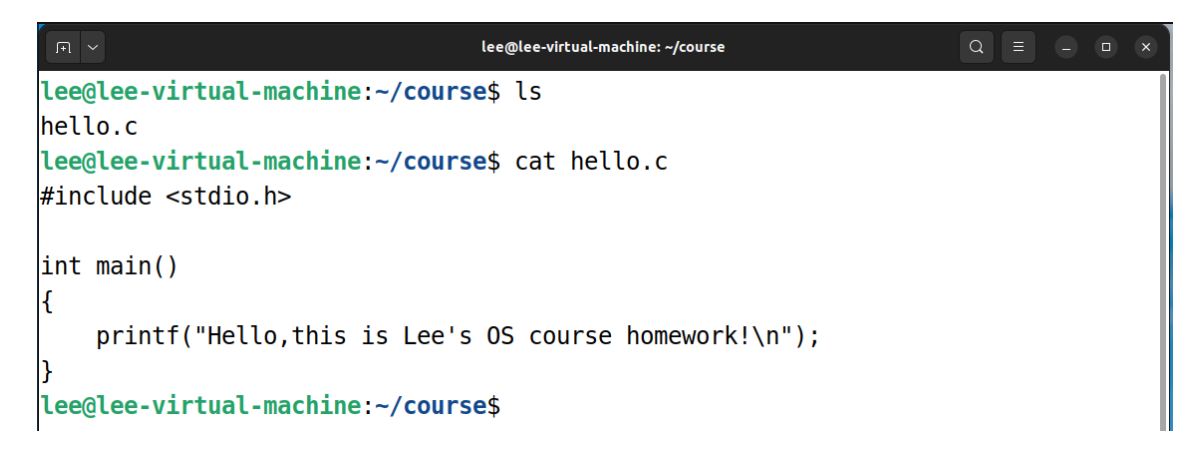

5. 使用 chmod 命令改变文件读取权限

利用 chmod u-r hello.c 命令,取消当前用户对 hello.c 文件的读权限,使其不可读。

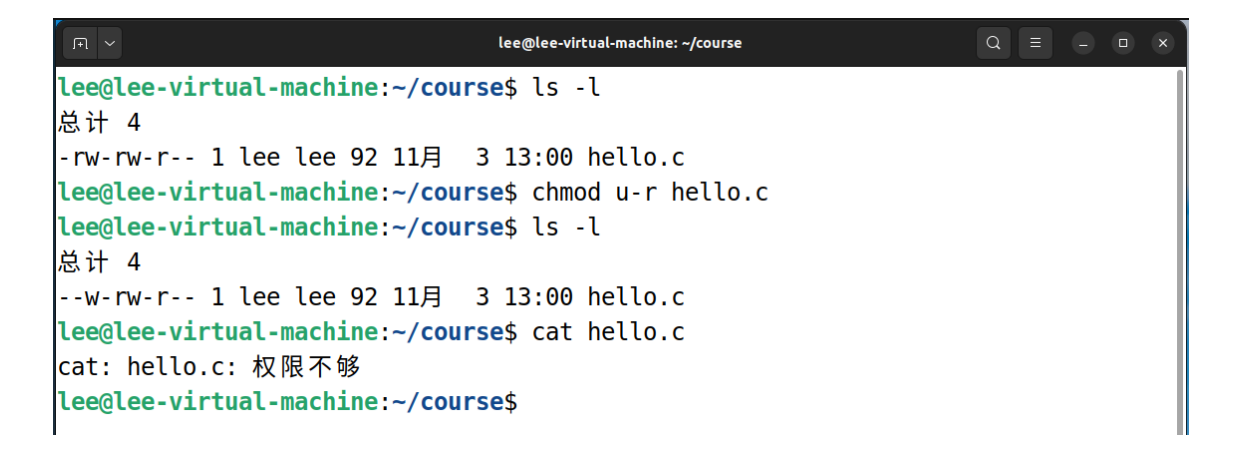

# 实验二: 运用 C 语言函数实现操作系统中文件的读写操作

# 实验目的:

熟悉运用 C 语言函数实现操作系统中文件的读写操作;参考教材 P31 例题, 学习进 程控制算法设计。

#### 实验要求:

综合使用 Linux 基本文件命令、编辑器的使用。练习在 Linux 的字符模式下,编辑、 编译及调试一个 C 程序的基本方法。

在上述基础上,自己练习调试 C 语言程序,如杨辉三角等。

## 实验步骤及内容:

# (一)写一个 **C** 语言程序,利用系统调用,实现文件的复制功能

1.1 在~/course 下, 新建一个 test 目录, 并在该目录下面创建一个 filecopy.c 的源文件, 接着在终端中输入 vi filecopy.c 命令:

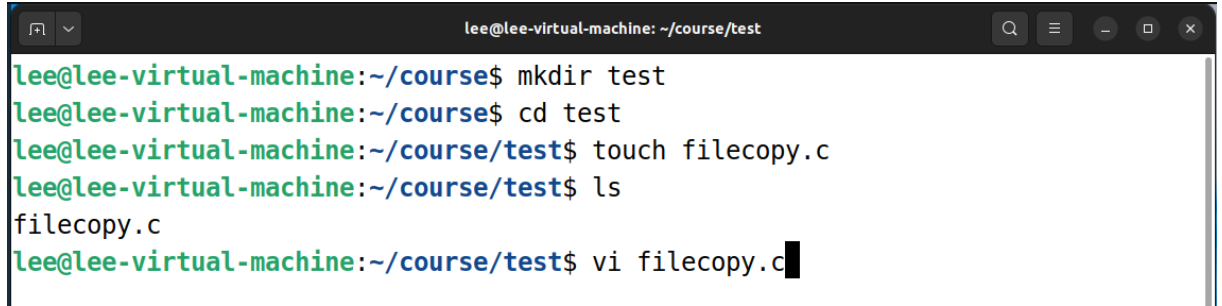

1.2 按下回车后, 即使用 vi 编辑器打开了我们刚创建好的 filecopy.c 文件, 此时由终端进 入到 vi 全屏幕编辑画面:

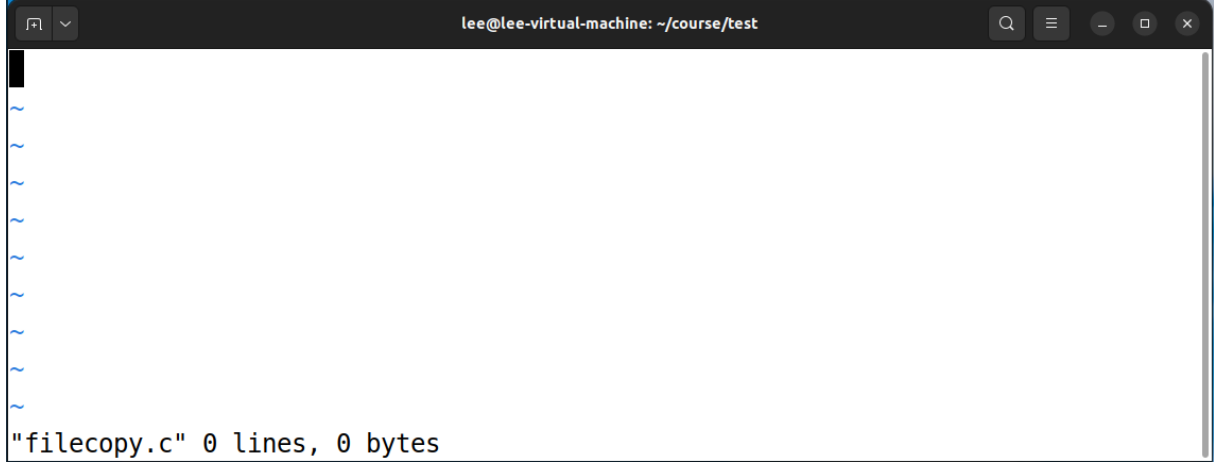

1.3 进入 vi 之后, 处于命令行模式, 因此需要先按下字母 i 键进入插入模式, 然后输入 教材示例给出的 C 语言文件复制程序的代码:

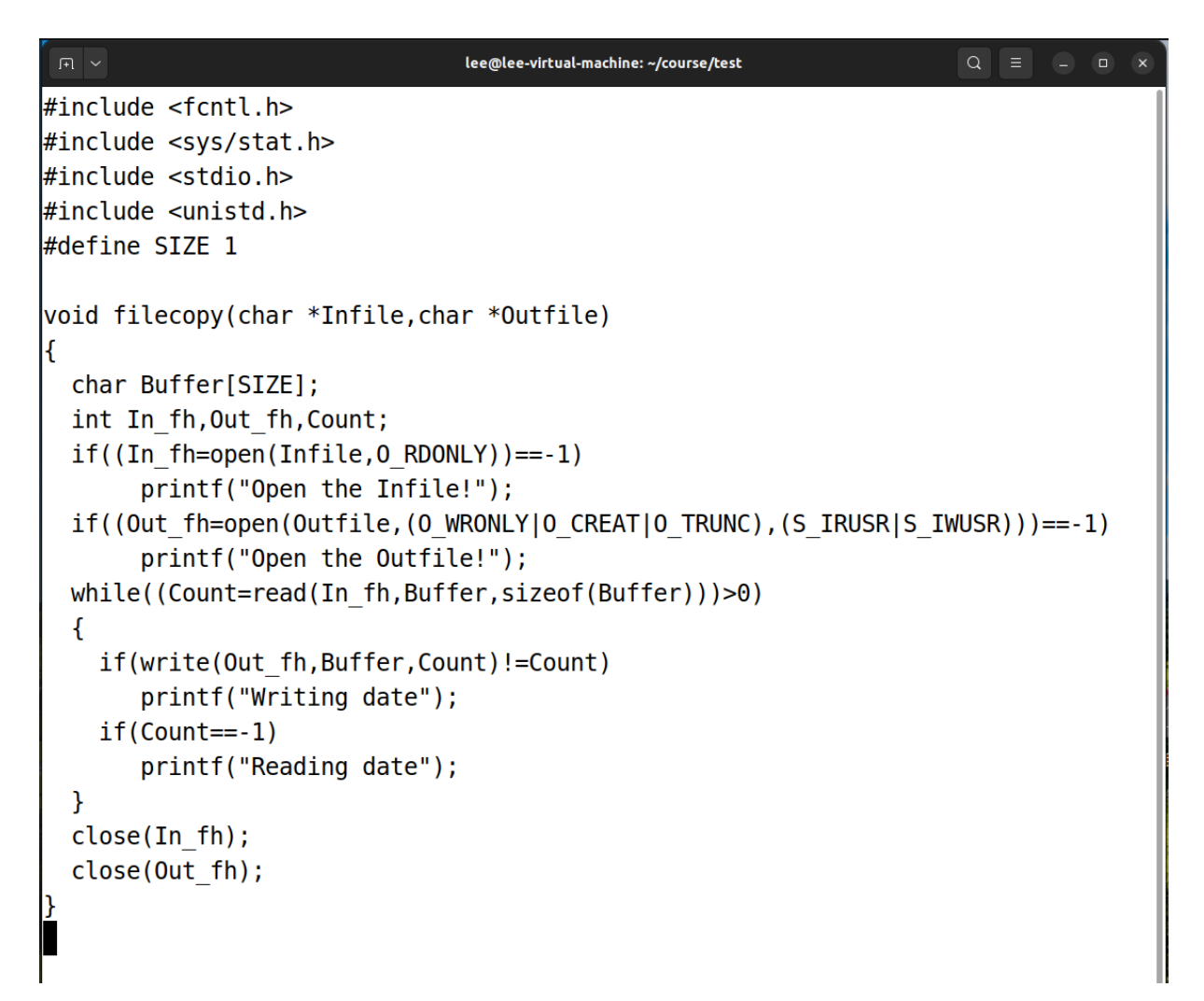

1.4 由于教材所给出的代码仅为 filecopy 的函数定义,而为了使程序能够在终端中运行, 还需要在后面补充 **main** 函数部分来调用 filecopy 这个函数。并且,在这里我给它传 入两个文件名(下图中的 1.txt 和 2.txt)作为 filecopy 函数的参数。

```
\intint main()
  char *infile="1.txt";
  char *outfile="2.txt";
  filecopy(infile,outfile);
  return 0;
```
1.5 至此,已经完成好了 filecopy.c 文件的编辑工作。接着,按下 ESC 键由插入模式切换 到命令模式,然后键入 :wq!

 $\parallel$ 

 $\vert$ :wq!

回车后,即可保存和退出 vi 编辑器,并返回到终端中。

1.6 然后,仿照上述步骤,在该目录下创建好两个文本文件,分别命名为"1.txt"和"2.txt"。 其中, 使用 vi 在 1.txt 里面写入内容 GOOD, 而 2.txt 里则什么都不写, 操作如下:

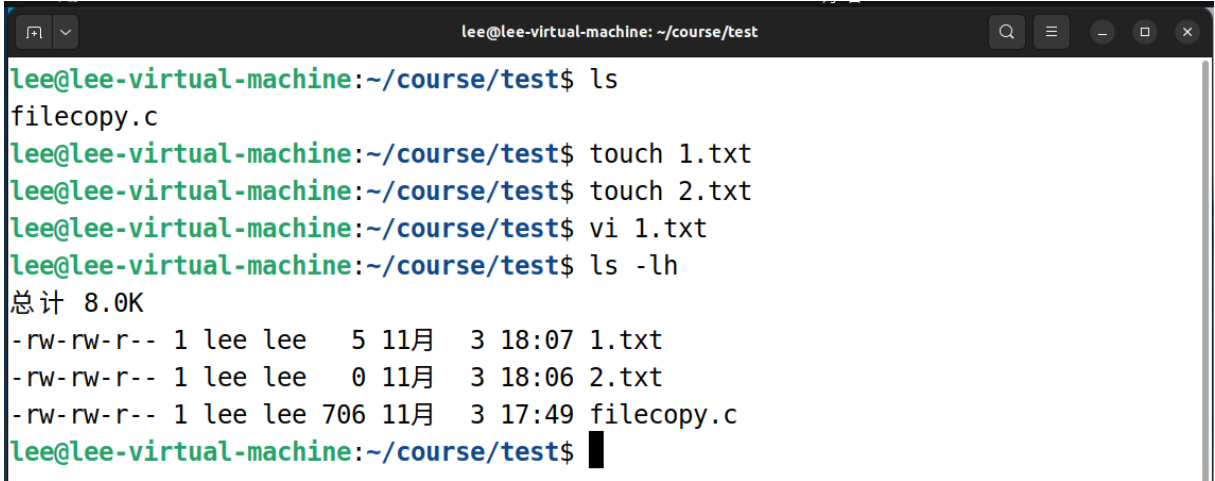

1.7 接着利用 cc 命令编译写好的 filecopy.c 文件, 使其生成 filecopy.exe 的可执行文件。

在终端上输入: cc -o filecopy.exe filecopy.c 即可:

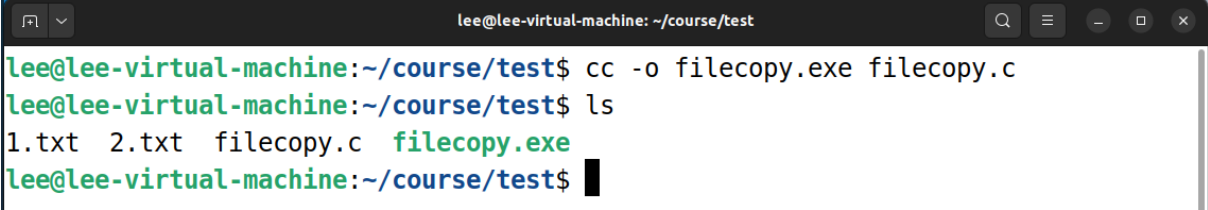

1.8 然后利用./filecopy.exe 命令, 运行生成的可执行文件。

如下图所示,空白文本文件 2.txt 中被拷贝了 1.txt 的内容,即实现了文件的复制功能:

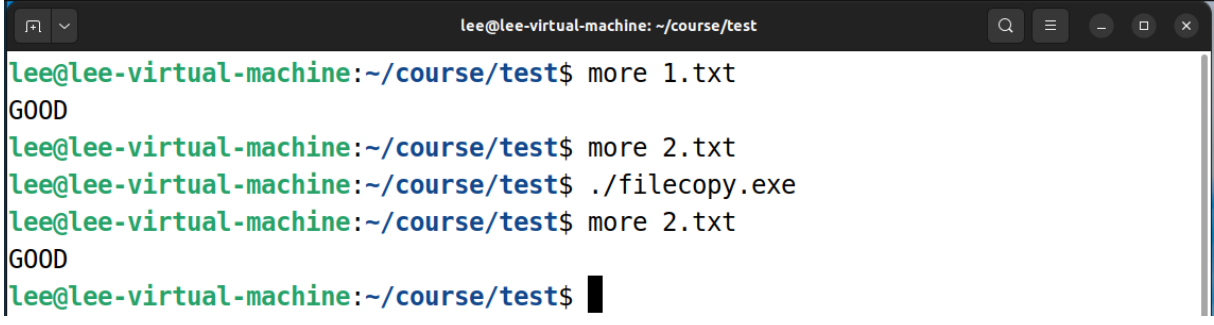

# (二)练习调试 **C** 语言程序,打印杨辉三角

这里,我们仿照前面的步骤,在~/course/debug 目录下,已经写好了一个打印杨辉三 角的 C 语言程序, 但在编译运行后, 输出结果显示有误:

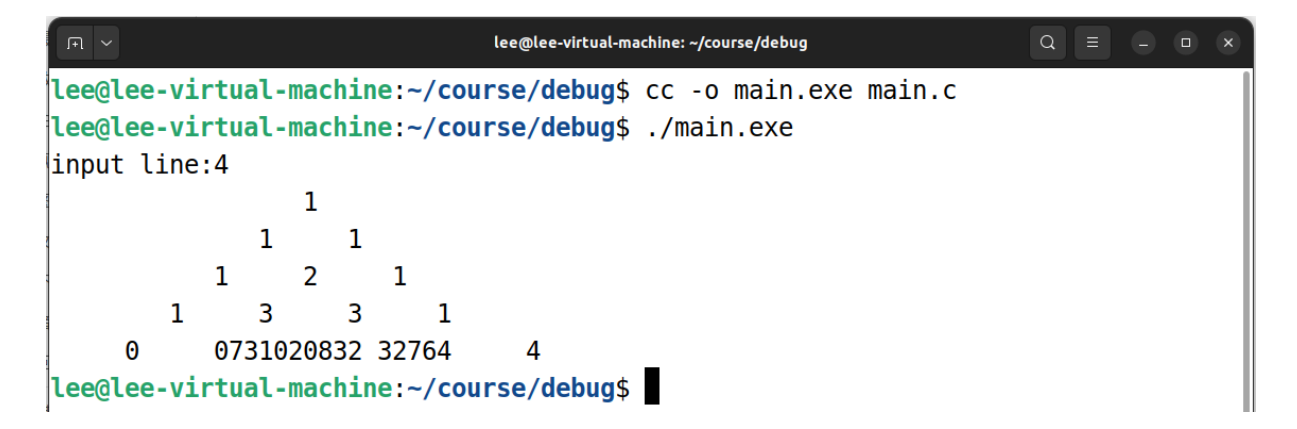

由上面的结果,初步可判断出可能存在数组访问越界的情况。现在利用 **GDB** 工具 来对这个运行有误的 C 语言程序进行调试,以定位到具体出错的地方。

## 2.1 调试准备

先使用 cc -o main.exe main.c -g 产生用于符号测试的执行文件, 方便后续的调试; 接着,输入 gdb -q main.exe, 进入 GDB 调试界面:

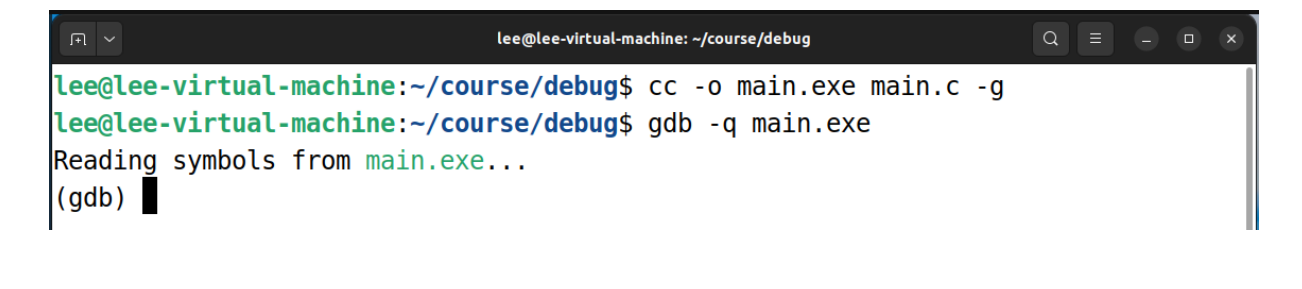

2.2 进行调试

在 GDB 环境下,可输入以下命令进行调试工作:

list 显示代码

break [行号] 设置断点

delete break [断点编号] 删除断点

run 运行程序

step 单步运行, continue 继续运行

print [变量名] 查看变量的值 ……

本次调试过程中的部分画面,如下图所示:

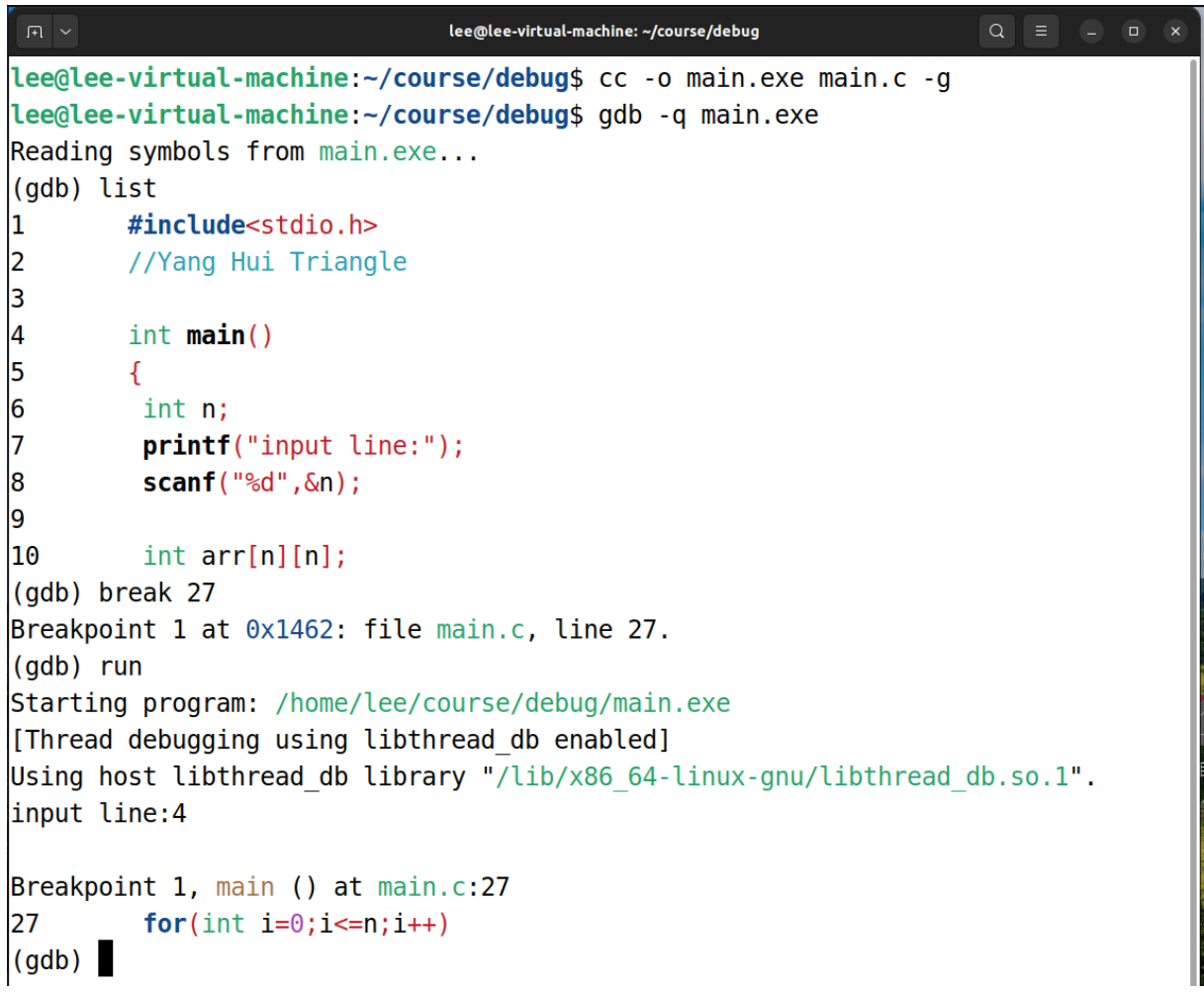

2.3 调试完毕

经过多次调试,最终定位到上方源代码 27 行 for 循环中的循环判断条件设置有误。 修改好相关代码后,重新编译和运行程序,最后在屏幕上正确显示打印出了杨辉三角:

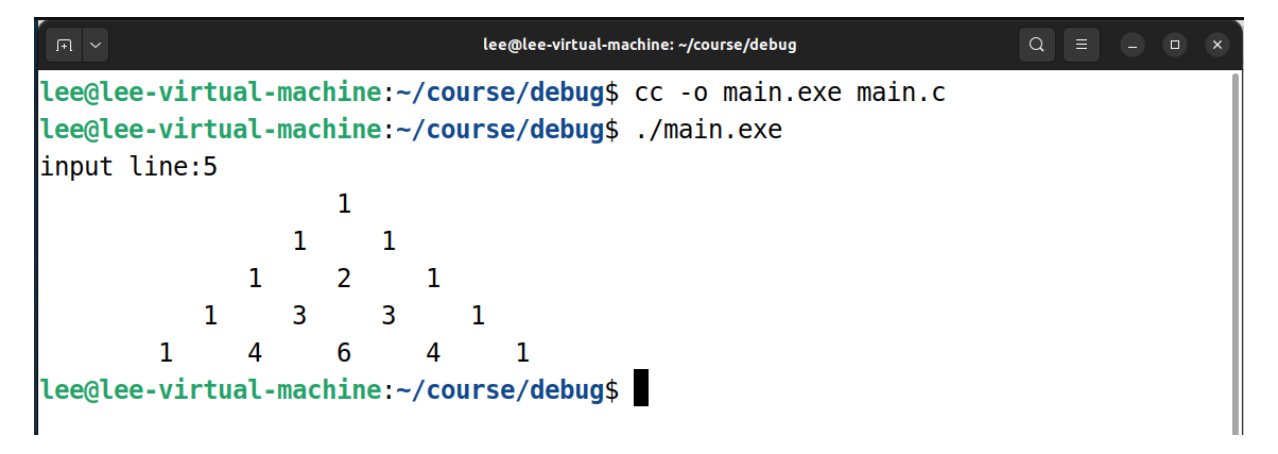

#### 实验三:熟悉操作系统中讲程通信的实例——管道的建立

#### 实验目的:

了解和熟悉 Linux 支持的消息通信机制。通过编写 C 语言程序了解系统管道通信的 建立,并熟悉管道传送信息的方式及步骤。

#### 实验要求:

参考教材 P66-67 例 1、例 2,利用文件的读写操作进行编程,建立一个 C 语言的管 道程序。

#### 实验步骤及内容:

#### ● 实验原理

用 C 语言编写一个程序, 建立一个管道。同时父进程生成一个子进程, 子进程向管 道中写人一个字符串,接着父进程从管道中读出该字符串。

● 源代码

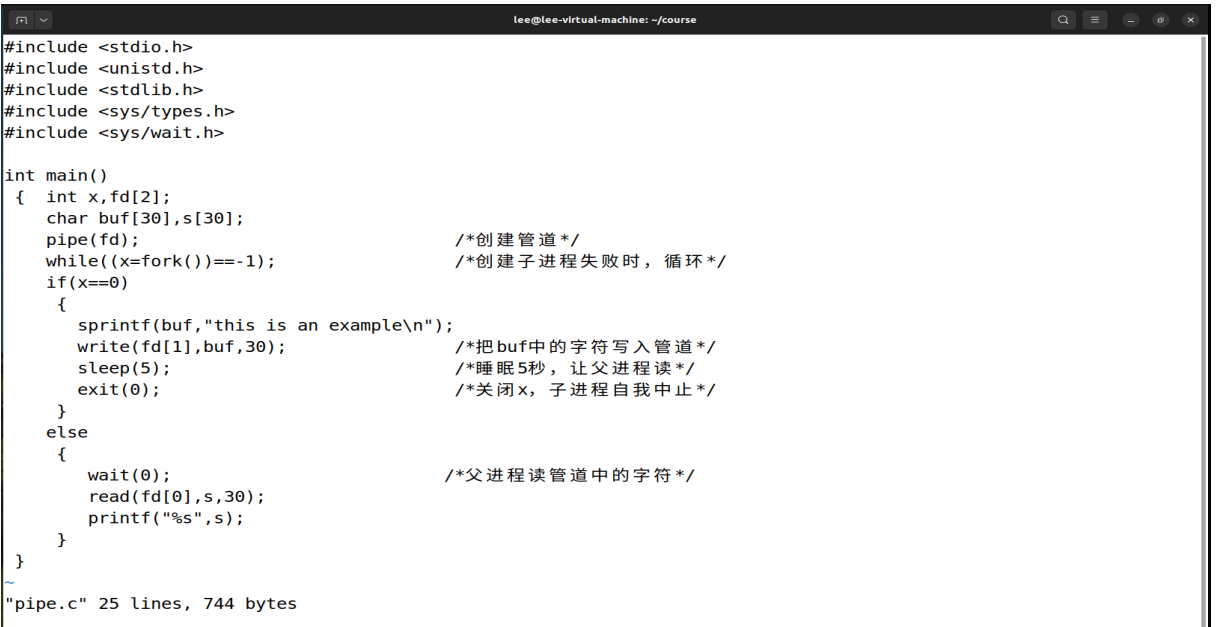

#### 调试结果

子进程写入字符串到管道后, 会执行 sleep(5), 此时终端中光标闪烁五秒, 如下:

```
lee@lee-virtual-machine: ~/course
                                                                 lee@lee-virtual-machine:~/course$ cc -o pipe.exe pipe.c
lee@lee-virtual-machine:~/course$ ./pipe.exe
```
五秒过后返回到了父进程,此时父进程会读取并打印管道中子进程写入的字符串:

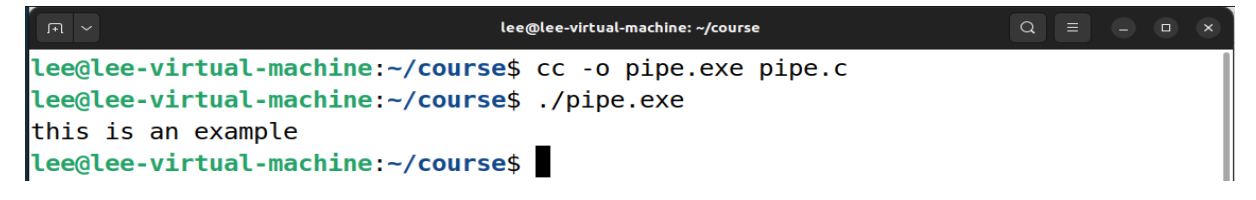

# 思考题:

体会操作系统如何通过系统调用 fork, exec, wait 等实现 shell 功能。改写此程序, 加 入自己的特点(如学号+姓名+课程等), 并输出父子程序的说明。

```
示例代码:
```

```
#include <stdio.h>
int main ( )
{
    char command[32];
    char * prompt = "$'';
   while (printf ("%s", prompt), gets (command) != NULL)
   {
     if (fork () == 0) /*子进程段*/
         execlp (command , command , (char *)0);
     else
        wait (0); /*\&\&\&\&\%}
}
```
# 解题思考

首先,对于示例代码,我将 gets()函数变更为 fgets()函数, 使得现在程序可以从输入 流 stdin 中获取 sizeof(command)个字符并存入 command 中, 从而防止堆栈溢出;

但是,由于 fgets()函数会把换行符存入缓冲区,因此需要手动将换行符转换为字符 串的结束符'/0', 即添加语句: command[strcspn(command,"\n")]=0; 最后,在此代码中,我加入了自己的特点(如学号、姓名、课程名称)。

最终代码

```
lee@lee-virtual-machine: ~/test/3
                                                                                                    \#include stdio.h>
#include<unistd.h>
#include<sys/wait.h>
#include<string.h>
int main(){
char command[32];
char *prompt="$";
char *studentID="202108405111";
char *name="李振荣";
char *course="操作系统原理";
while(printf("%s-%s-%s%s",studentID,name,course,prompt),fgets(command,sizeof(command),stdin)!=NULL){
 command[strcspn(command,"\n")]=0;
 if(fork() == 0)//输出子进程段说明
  printf("Son pid:\n");
  execlp(command, command, (char*)0);
 \mathcal{F}else{
  wait(0);
  printf("Father pid:\n");
                                  //输出父进程段说明
 \rightarrow\mathcal{F}return 0;"shell.c" 26 lines, 597 bytes
```
# 调试结果

创建好上述的 shell.c 的源文件, 编译后运行生成的 shell.exe 文件。

输入 ls,此时父进程会先创建(**fork**)一个子进程。在执行子程序时,去调用函数 execlp, 传进函数的参数就为'ls'。效果为向终端输入命令 ls, 返回结果为显示当前目录 的所有文件和子目录,最后返回到父程序:

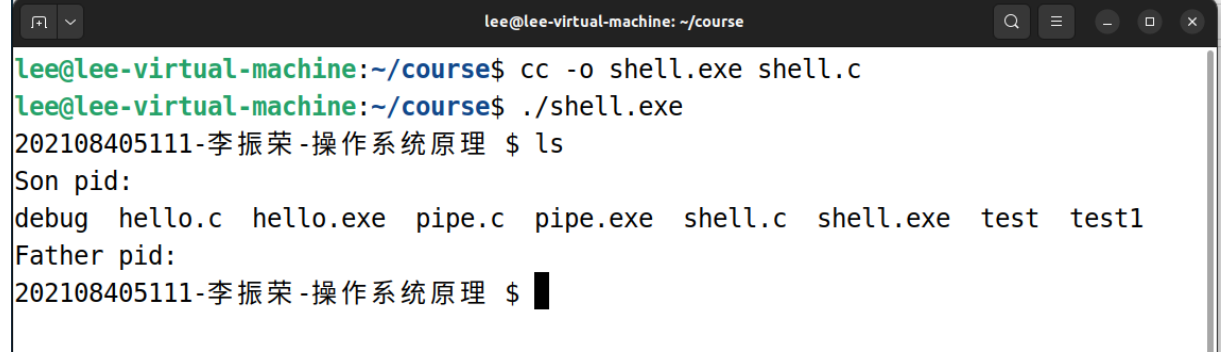

同理,还可以在里面输入一些其他的命令,如 who、date、pwd 等:

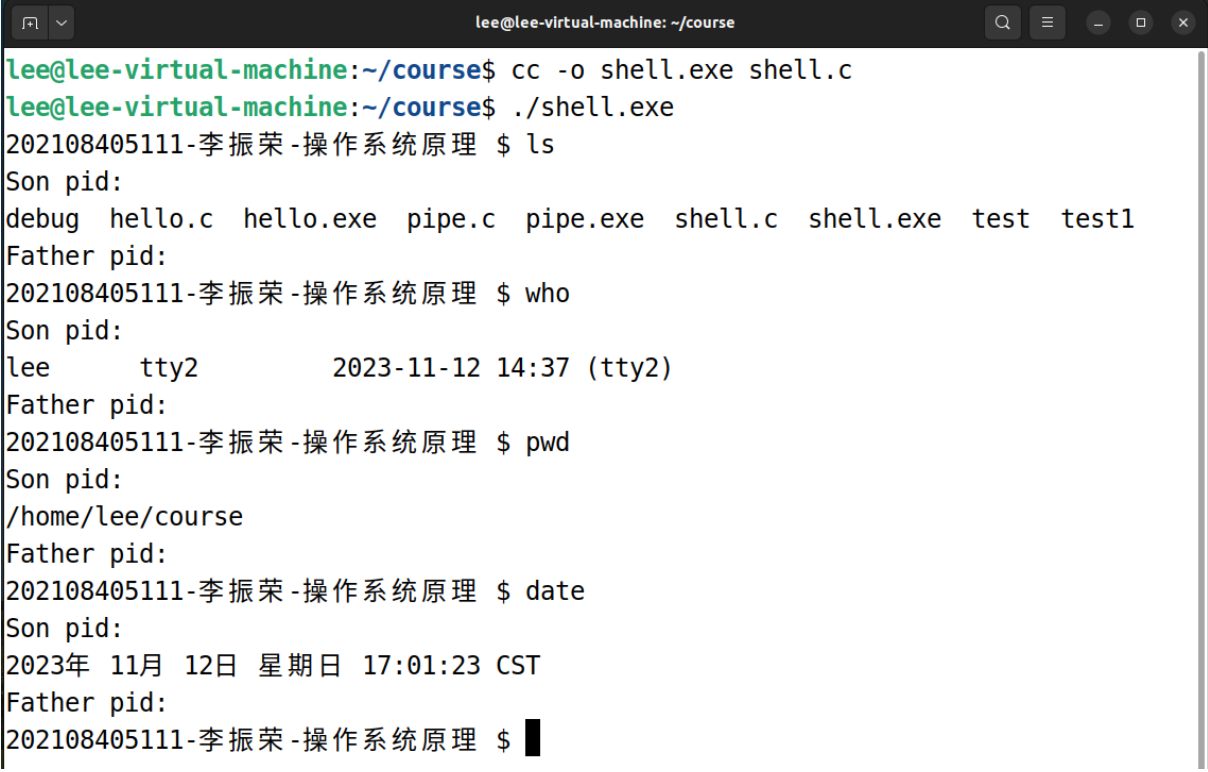

# 个人小结

每一次的实验操作都会让我学到在理论课堂上难以学到的东西,所以我对每一次实 验操作的机会都非常珍惜。不一定我最终的课程实验报告会完成得多么完美,但我总是 在每次实验的过程中投入到了百分之百的精力去努力完成它!那么,经过这三次 Linux 操作系统的上机实验过后,我也有以下的总结和体会:

首先,对于实验一,让我们自己亲身尝试了许多 Linux 的基本命令, 算是对 Linux 操作系统进行了初步的入门。相较于我们日常使用到的图形操作界面的 Windows 系统, 而现在却让我们在终端中只靠敲命令去执行一些操作,我也感到很不适应。但慢慢地, 随着练习次数的增加,我对命令的掌握也更加熟练,也愈发体会到命令操作所带来的高 效!比如,对于一个文件的拷贝工作,在图形界面下,你也许需要用鼠标从一个文件夹 复制粘贴到另一个文件夹下,需要好几个步骤;而在 Linux 命令模式下,只需要一行命 令即可实现,可见命令操作的高效和强大!

其次, 对于实验二, 让我们练习了在 Linux 字符模式下, 编辑、编译和调试一个 C 语言程序。在刚开始编辑程序时,我们使用到了 Linux 下的 **vi** 编辑器,对于初学者来说 这个的确非常难用。其命令模式、插入模式以及底行模式间的转换,让我们在编写代码 过程中遇到了不小的麻烦。不过我们也很快适应了这种"敲命令"式的风格,并掌握到 了光标的使用技巧。像"一行命令即可实现删除"这样的操作,让我们再次感受到了 vi 编辑器开发程序时的高效,真不愧为很多程序员大佬所推崇的开发工具。除此之外,我 还学习了如何使用 GDB 工具来调试 C 语言程序, 也是依靠命令来设置断点、单步运行 以及显示变量值等等,真的也很有意思!

最后,在实验三中,我们练习了用 C 语言程序来建立一个管道的例子,从而加深了 我们对 Linux 进程通信机制的理解,并增强了我们的操作系统知识。除此之外,在思考 题中,我们还结合系统调用,建立了一个具有我们自己个人特色的 Shell 终端,其本质 也是用到了进程通信。但本次实验中我们建立的 Shell 不包含路径检索功能, 也没有包 括参数处理功能,所以在此 Shell 终端下仅能执行那些包含默认路径的命令如 ls、pwd、 date 等,对于输入 cd 这种命令是暂时无法执行的。

综上,通过这几次实验,让我不仅对 Linux 操作系统的基本使用,以及 Linux 下编 写开发和运行调试 C 语言程序,有了一定的了解;而且还让我对 Linux 操作系统的讲程 通信机制和系统调用方法,有了更深的认识。最后我想,这些知识也会为我今后无论是 学习还是工作上,都将带来重要的帮助和指导!